# A Volunteer 's Guide to **Civic Champs** $\blacktriangle$

Civic Champs is a volunteer management platform that supports non-profits with volunteer programs.

We help your non-profit to...

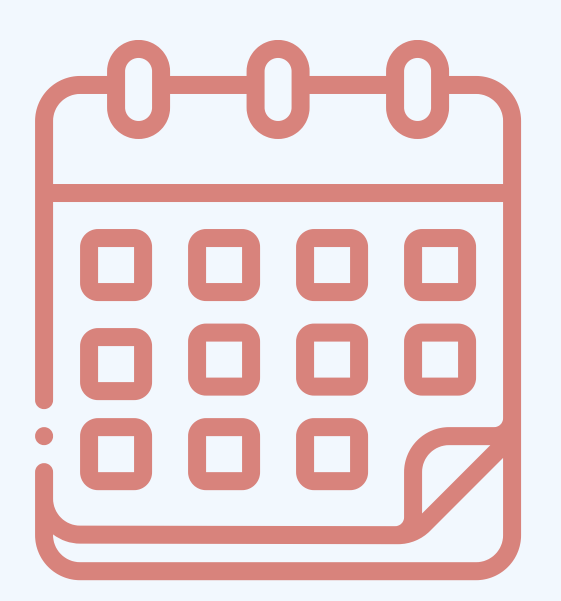

# **About Civic Champs**

Get the word out about upcoming events

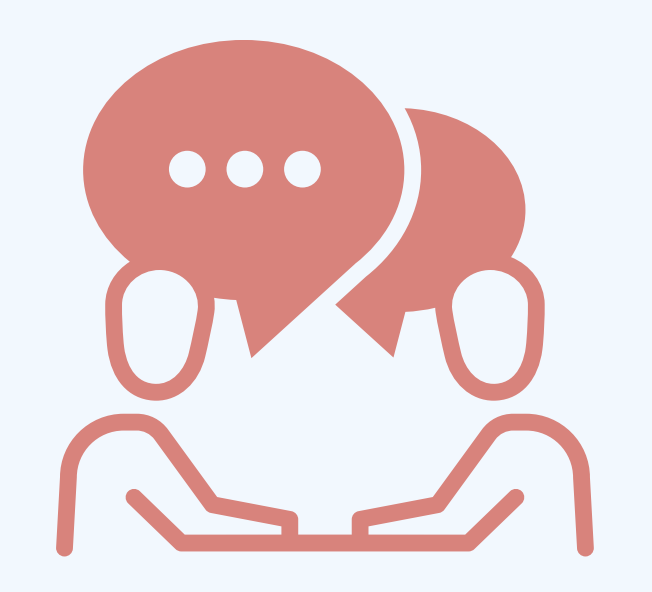

Communicate exciting opportunities and updates

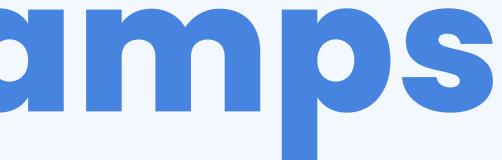

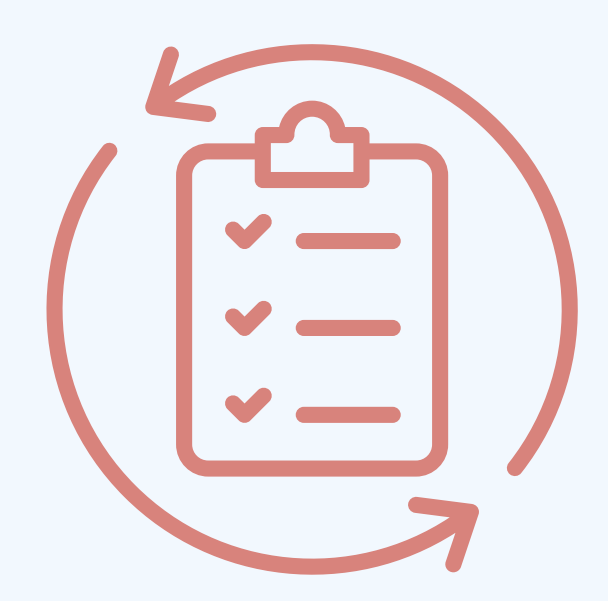

Keep track of the hours you have contributed

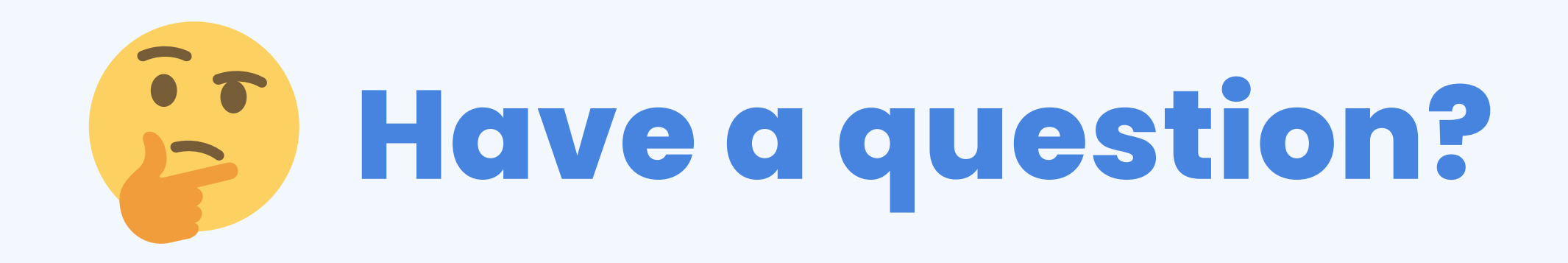

#### **Contact Customer Success.**

#### Sylvia Cummings

[sylvia@civicchamps.com](mailto:sylvia@civicchamps.com) (412) 385-9036

**Check out our Help Desk [resources.](https://intercom.help/civic-champs/en/collections/3872601-support-for-volunteers)**

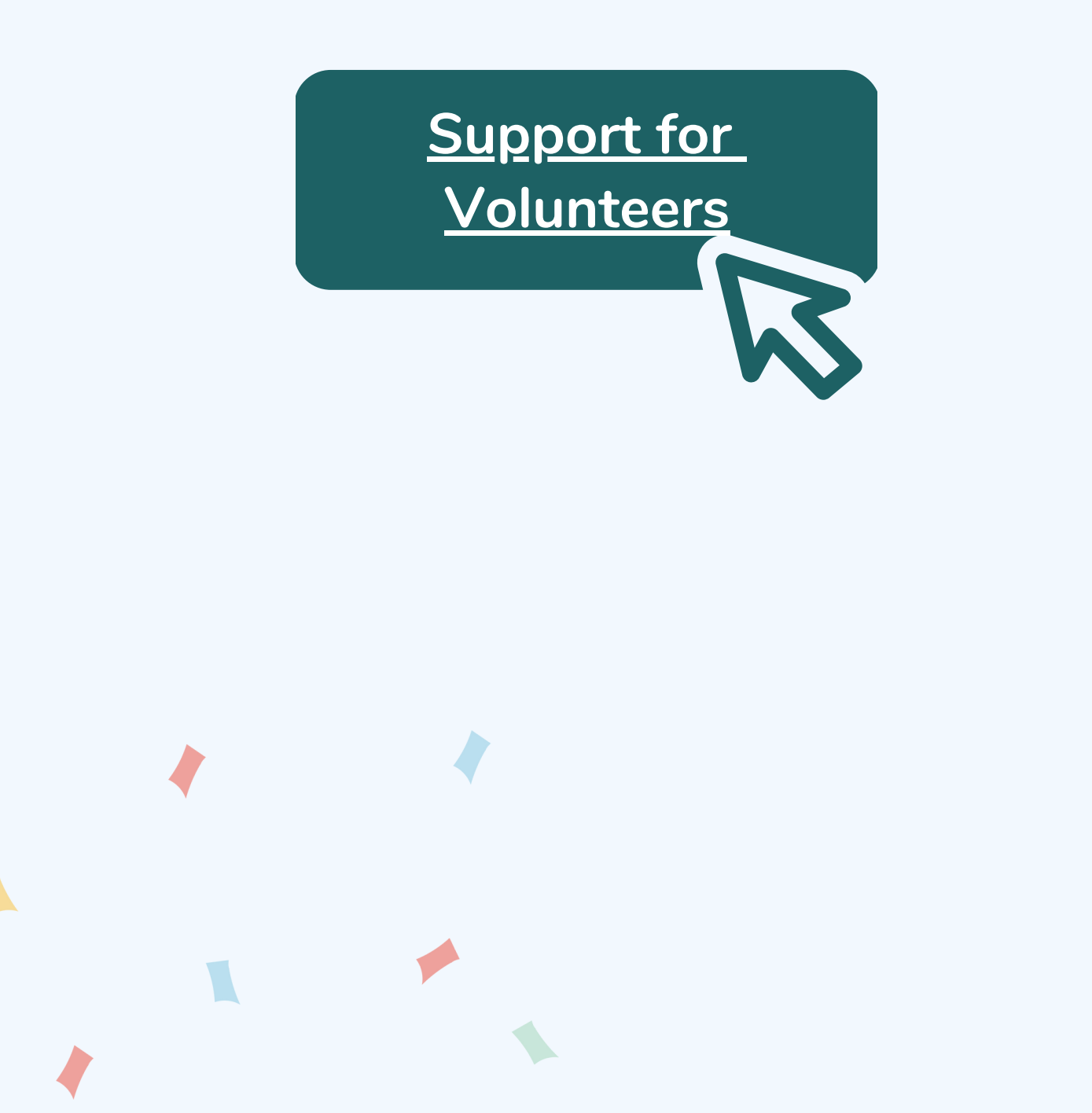

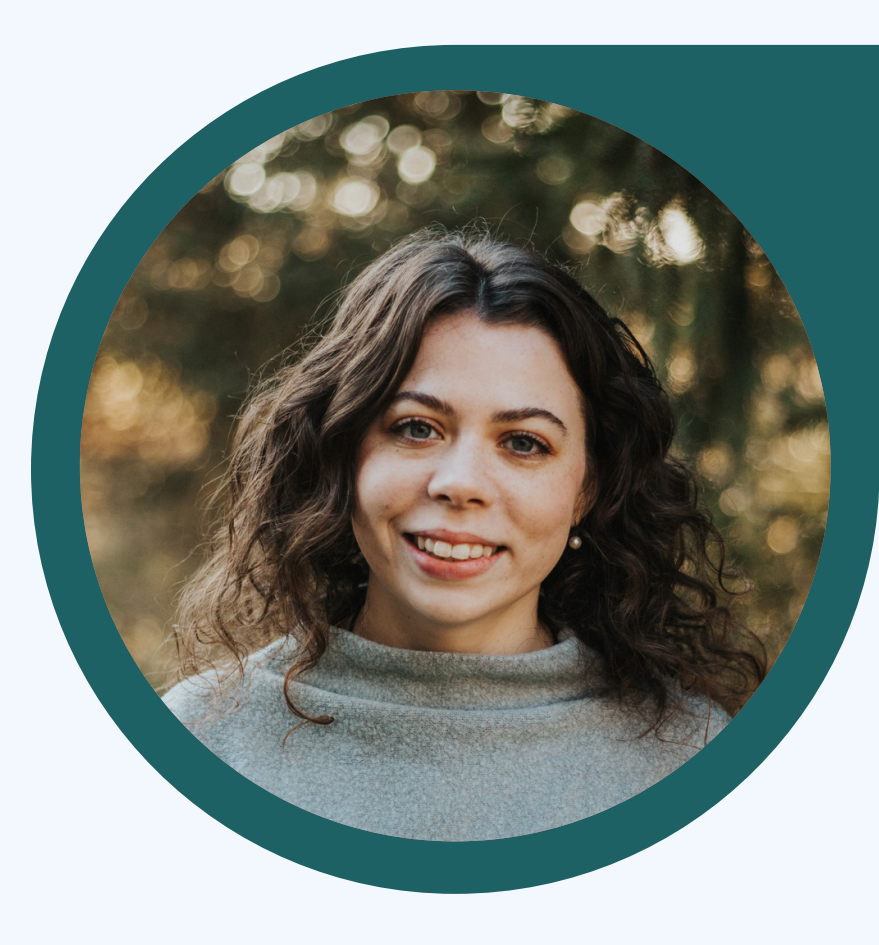

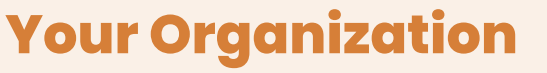

r Humanity Of Monroe County via Civic Champs <do-not-reply@civicch... abitatmonroe -

Hello Sylvia,

Habitat For Humanity Of Monroe County has just added you as a volunteer.

You can claim your Civic Champs profile and verify you are a volunteer for Habitat For Humanity Of Monroe County by clicking on the link below and creating your account. Your account will allow you to track volunteering time for Habitat For Humanity Of Monroe County, sign up for volunteer opportunities, and volunteer for other organizations in your community.

#### **Sign Up**

Thank you, Civic Champs Team

 $\dot{\pi}$ 

contact us if you have in questions or concerns: help@civicchamps.com

Hi Sylvia, Civic Champs Demo has added you as a volunteer. To active your account, please follow this link

Feb 23 at 03:08 PM

0

Type a message

 $\left\vert \right\vert \left\vert \right\vert$ 

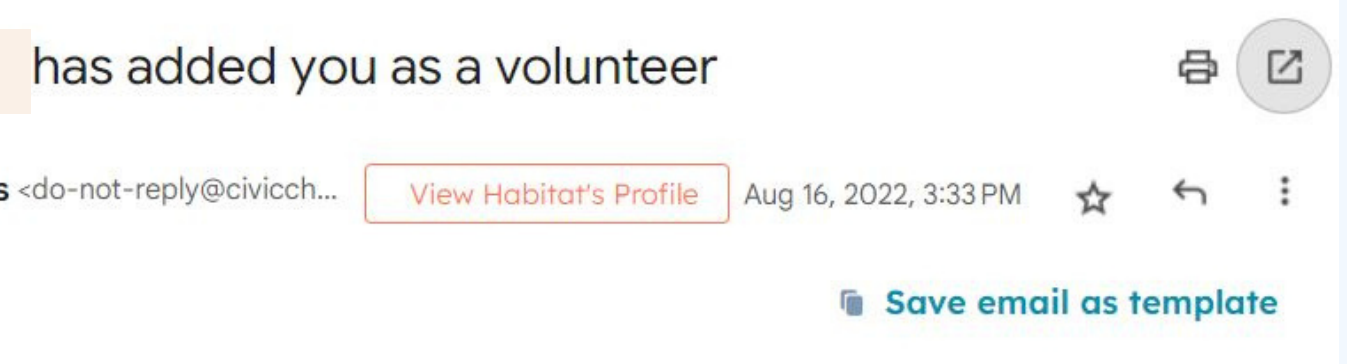

#### Begin creating your Civic Champs account by clicking the link in the **email** or text you will receive.

. . .

### **C r e a t e y o u r a c c o u n t**

#### Set a password.

#### Enter your profile information.

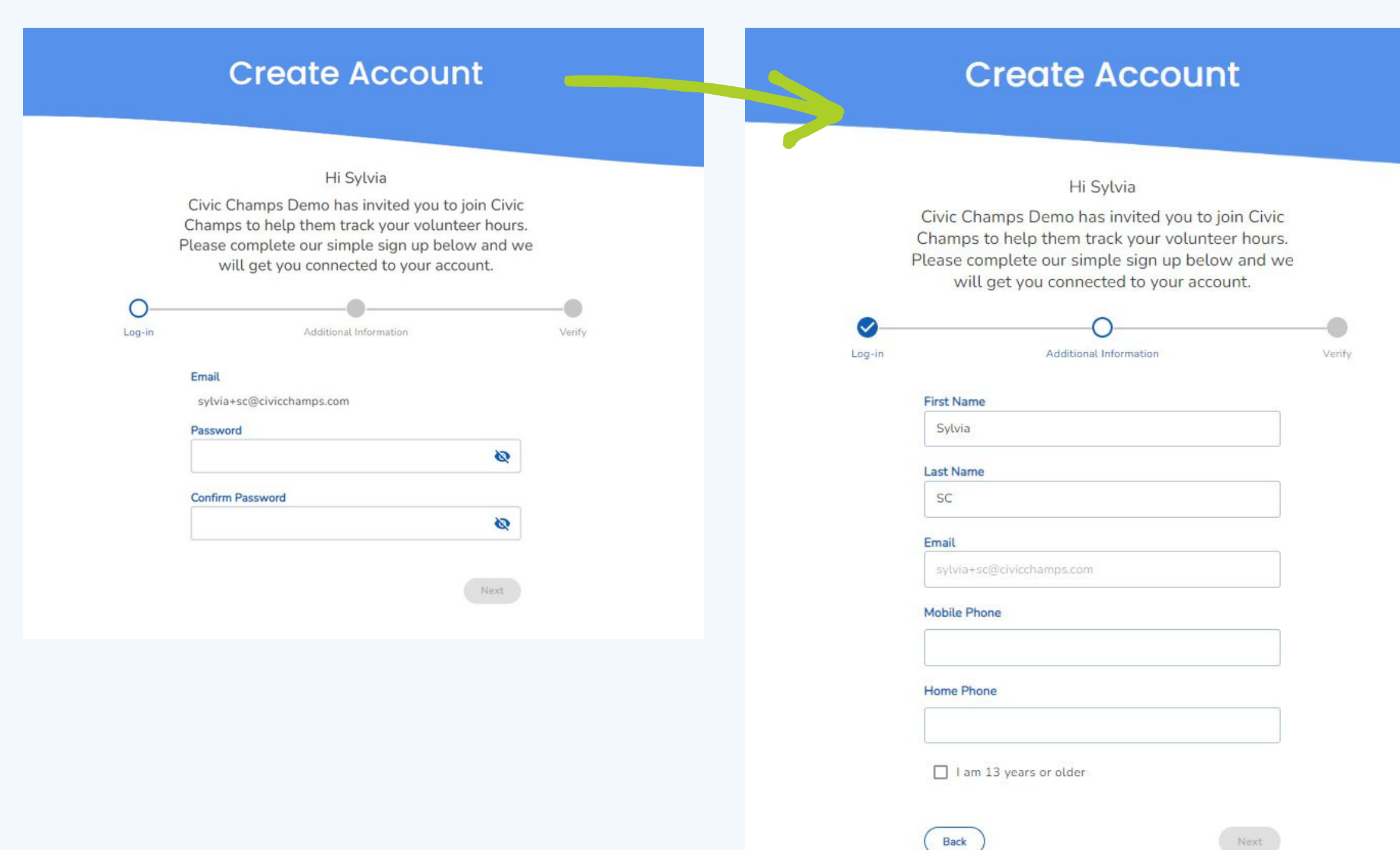

#### Confirm your account.

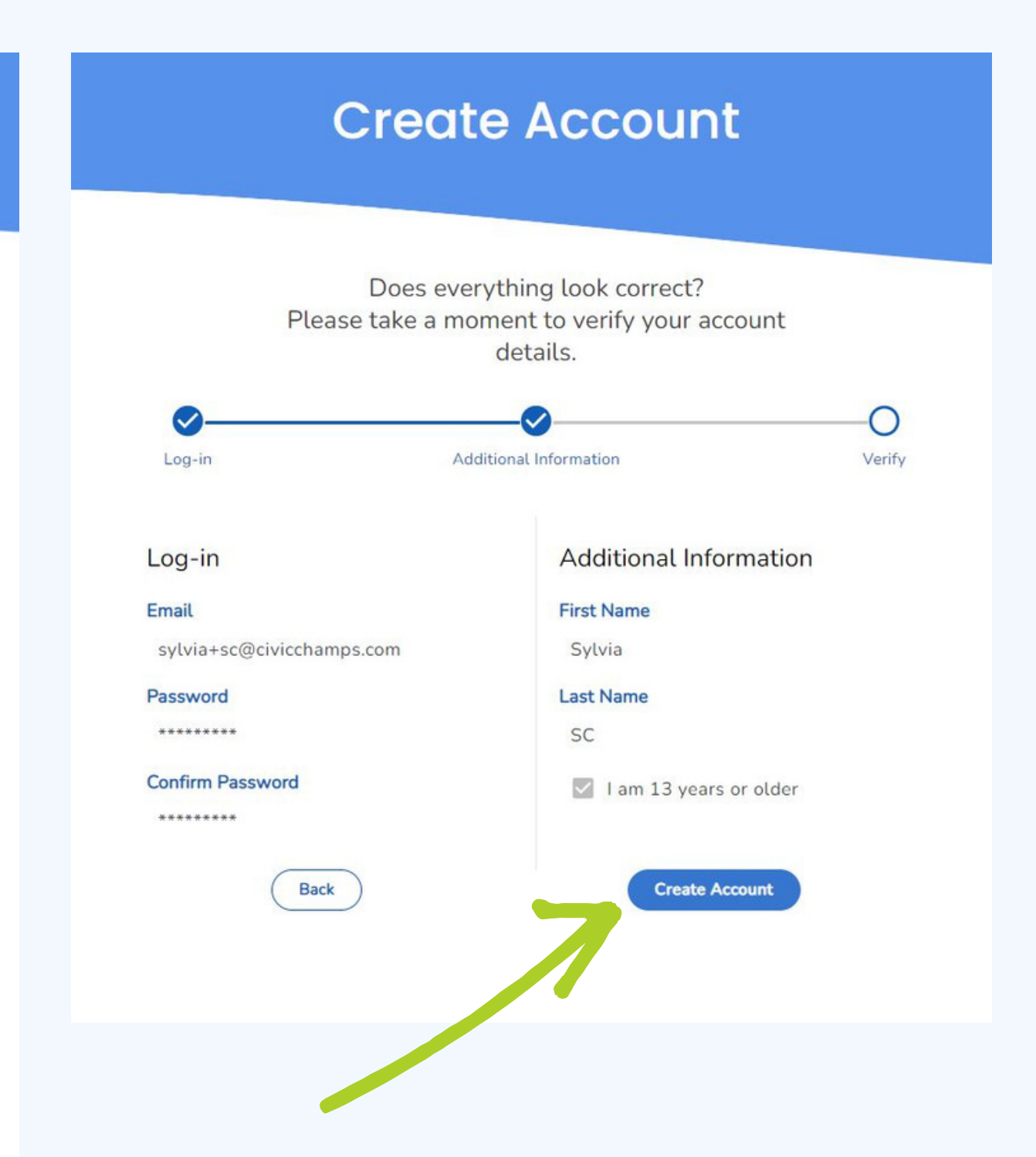

Download the Civic Champs mobile app using the QR code that matches your device.

#### **Create Account**

Sylvia thank you for signing up for Civic Champs. Now you can easily track your hours for Civic Champs Demo in your community.

Get the app by scanning the code below that matches your device.

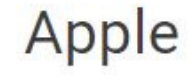

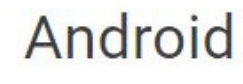

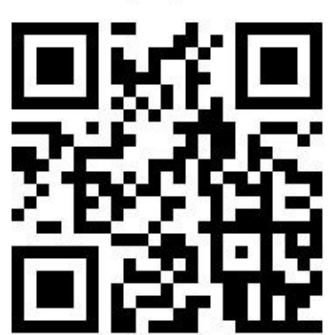

**GOT IT!** 

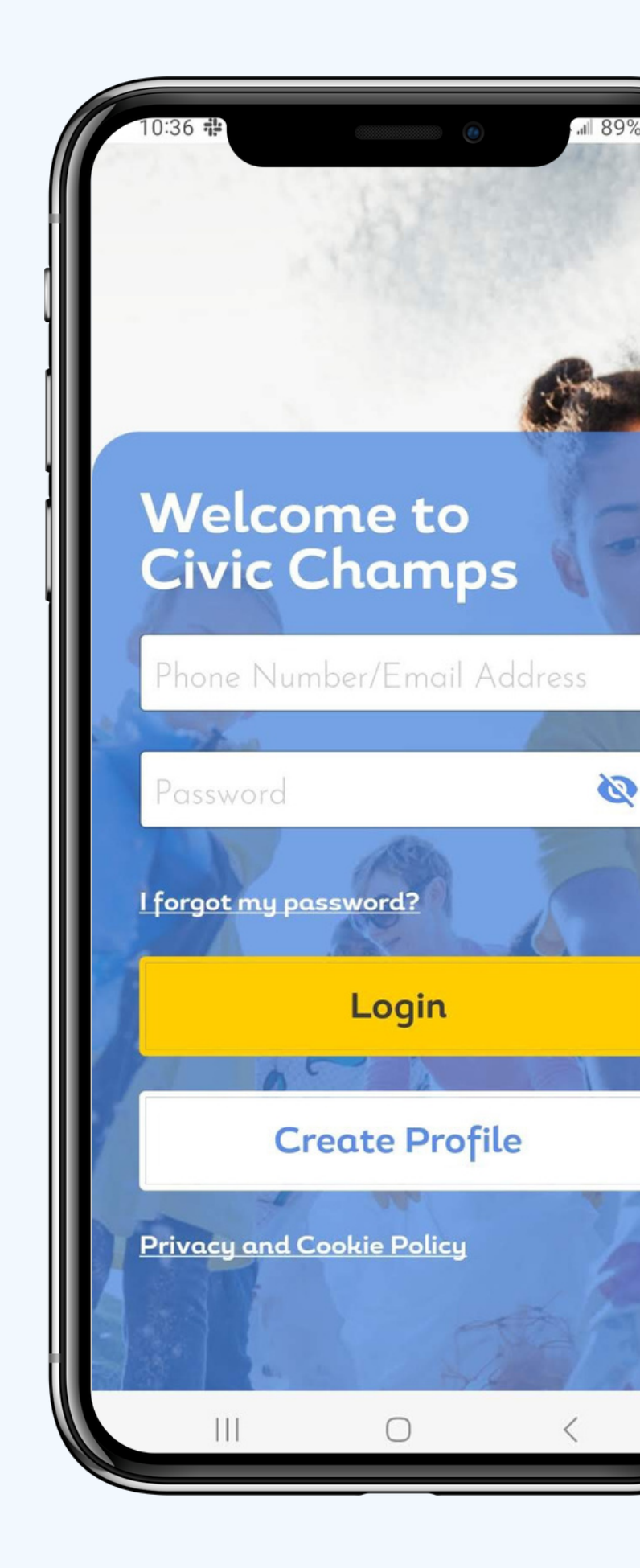

Enter the username and password for your newly created account and click Login.

**Click Login**

#### **Click Discover**

## **Register to volunteer in the app**

#### Tap your organization 's name in the Discover tab.

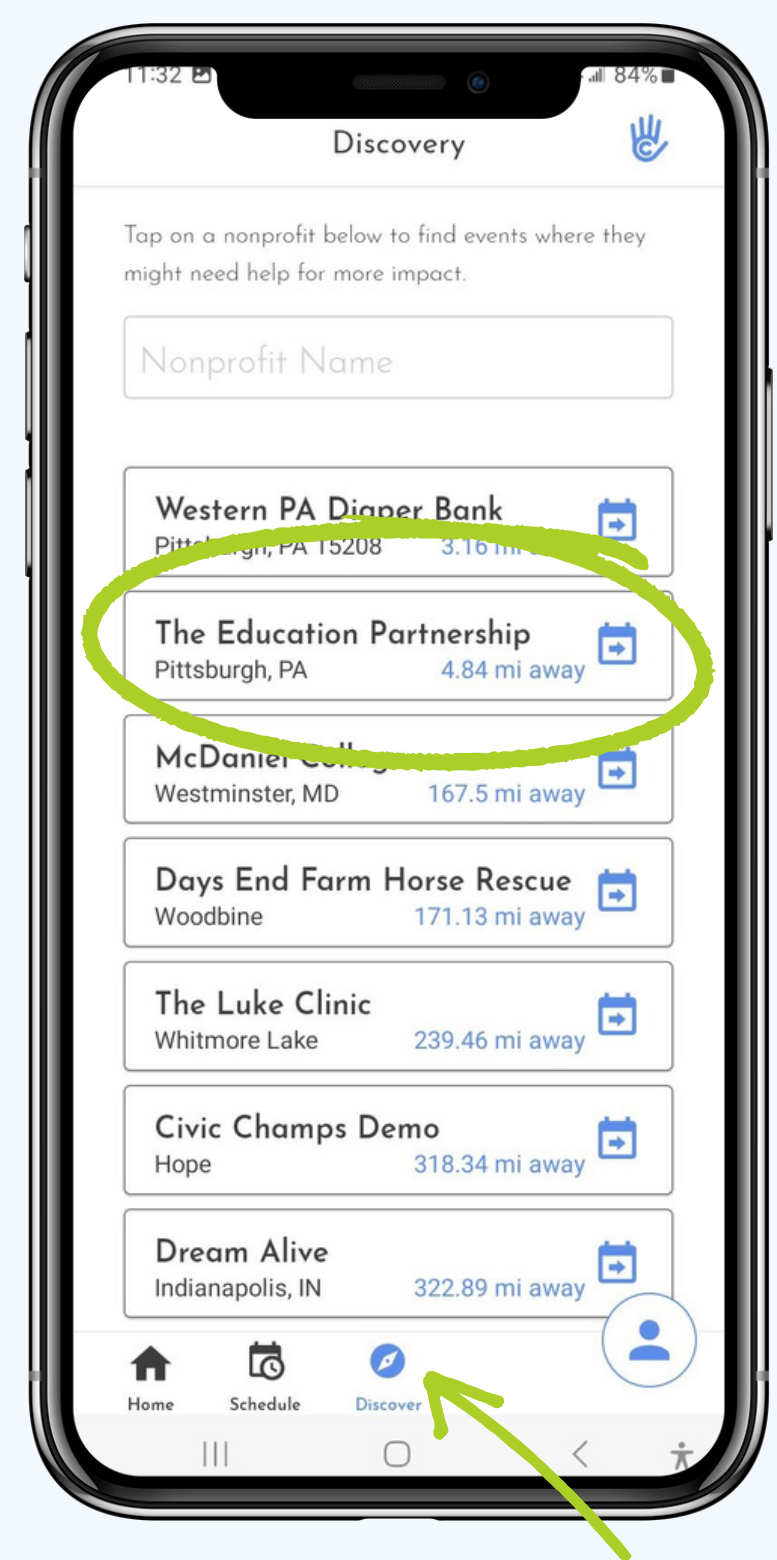

Scroll through your organization 's upcoming events.

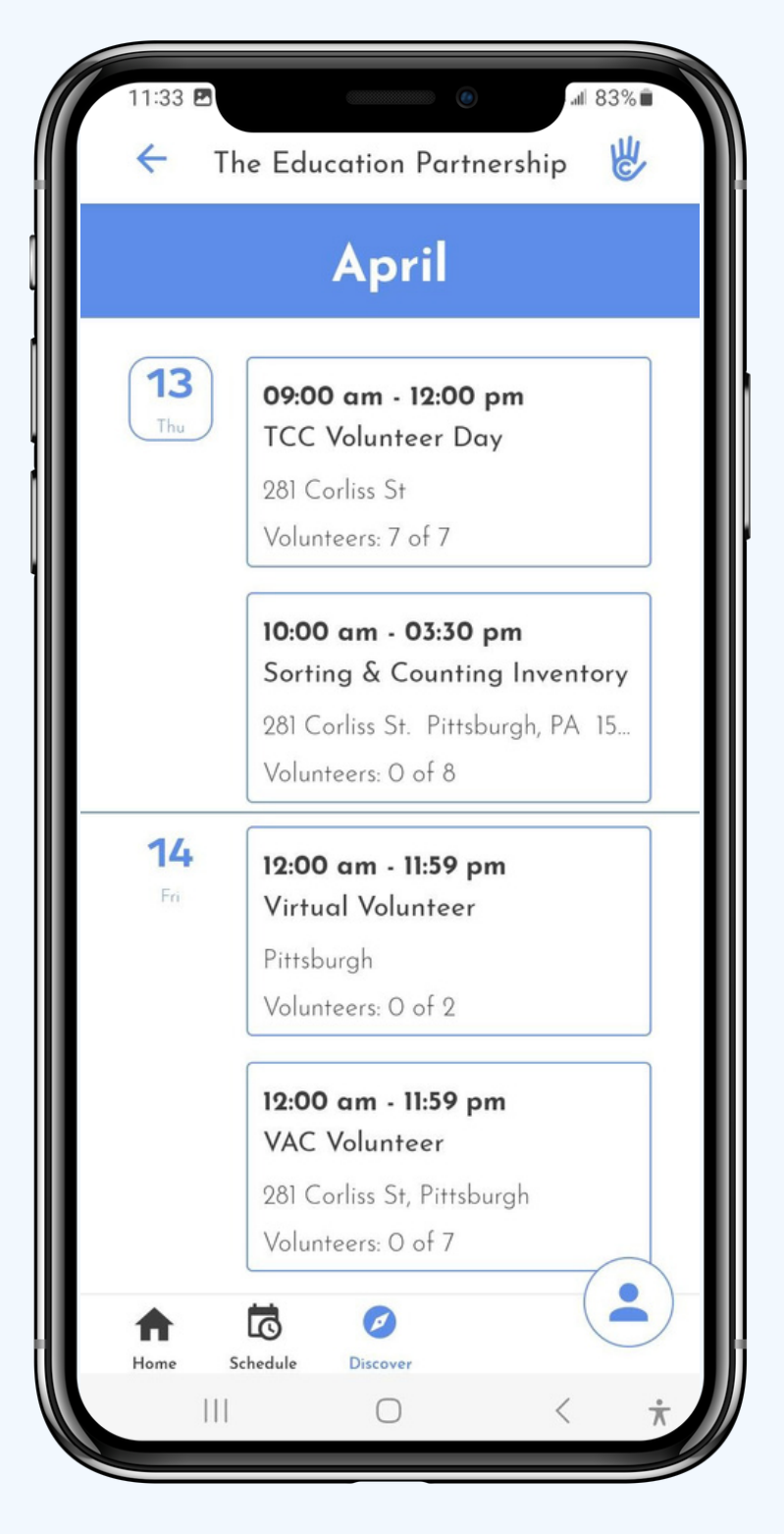

#### Click into an event to view additional information and register.

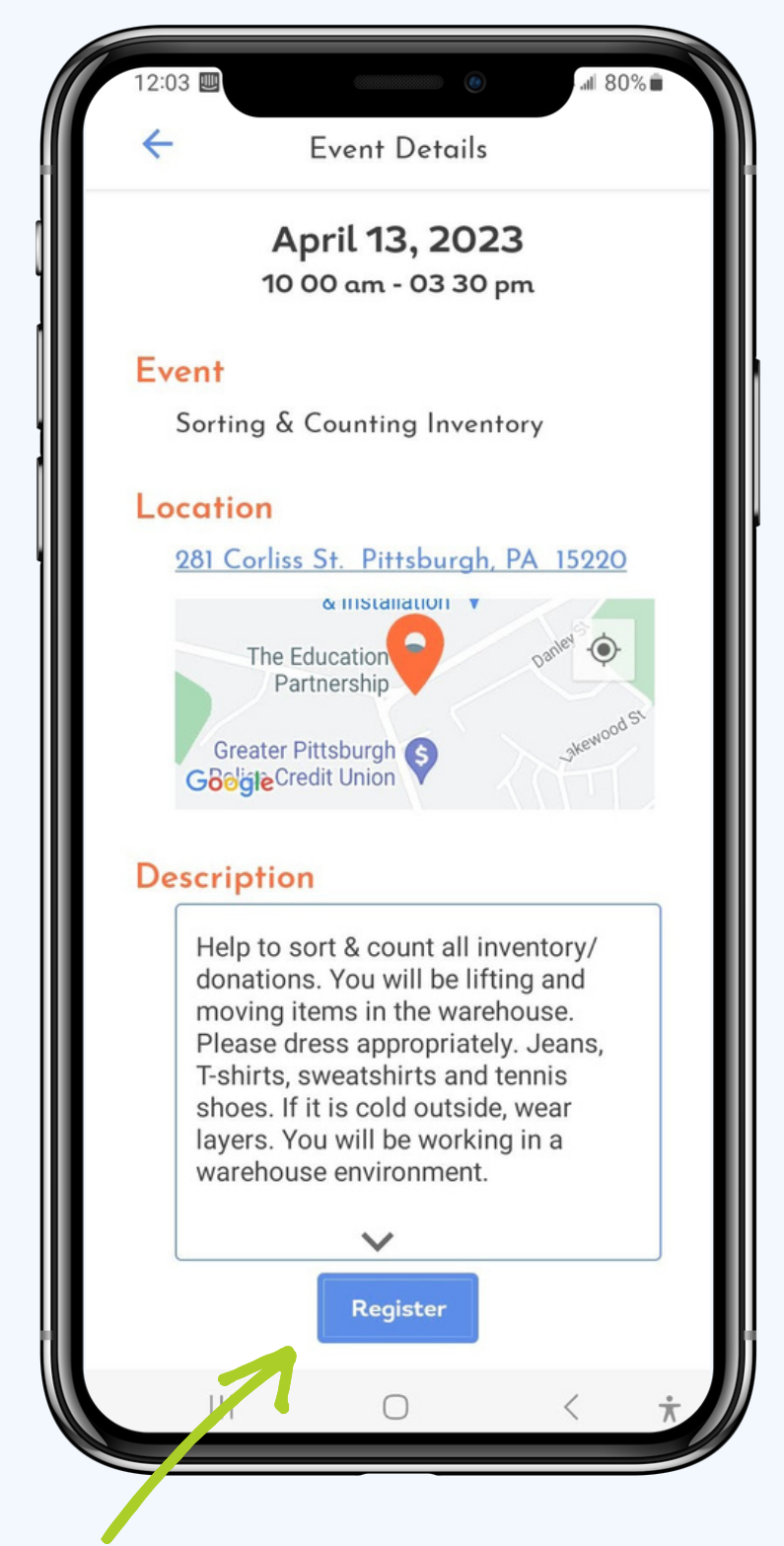

#### **Click Register**

## **Register to volunteer through a browser**

Clink on the event calendar link shared by your organization to view their upcoming events.

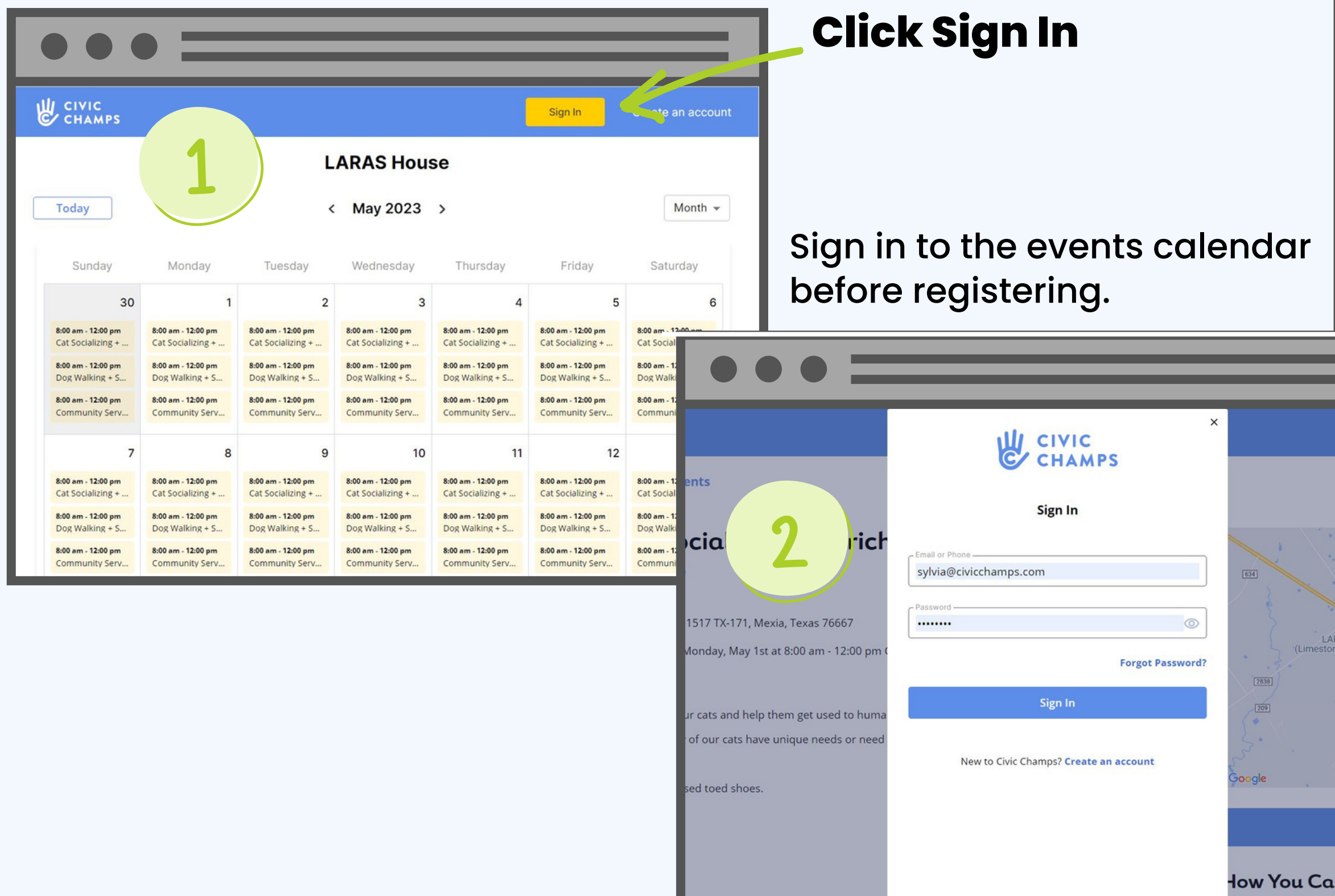

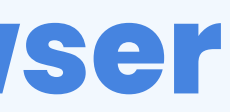

#### Click on an event to view additional information and Register.

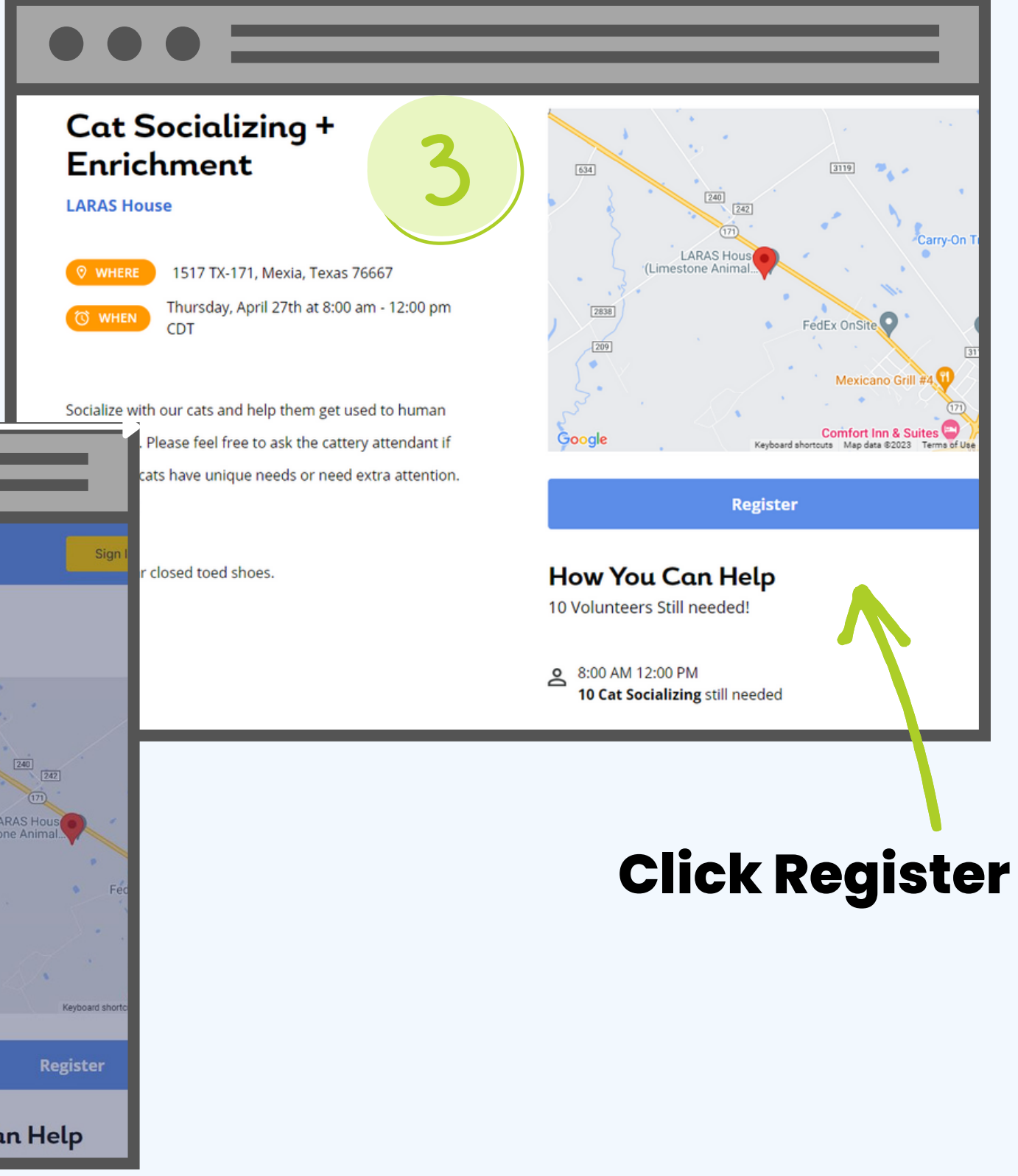

#### **Click Check In**

### **Check in to an event**

Begin tracking your volunteer hours by clicking Check In.

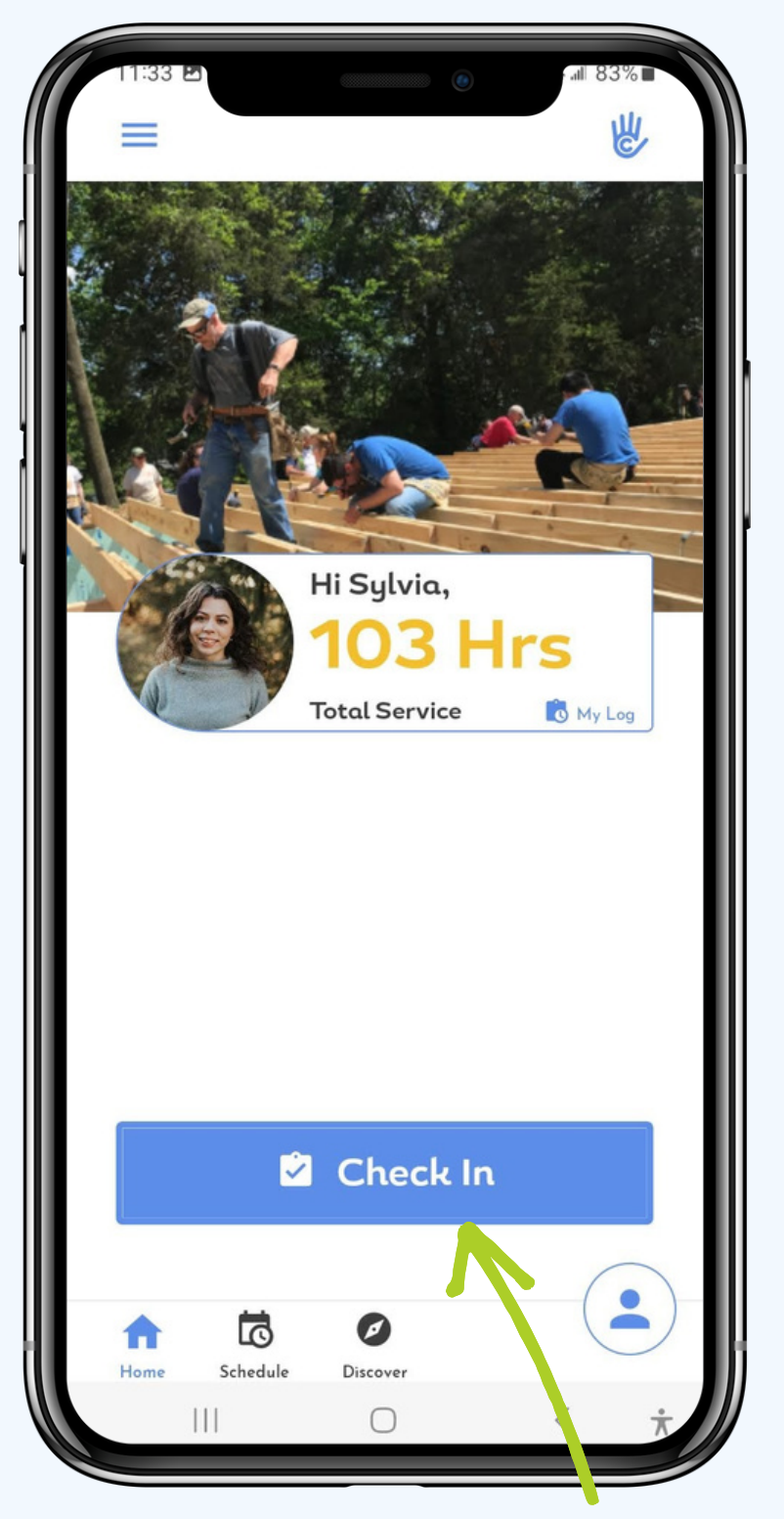

Select the event you are volunteering for. **You are now checked in!**

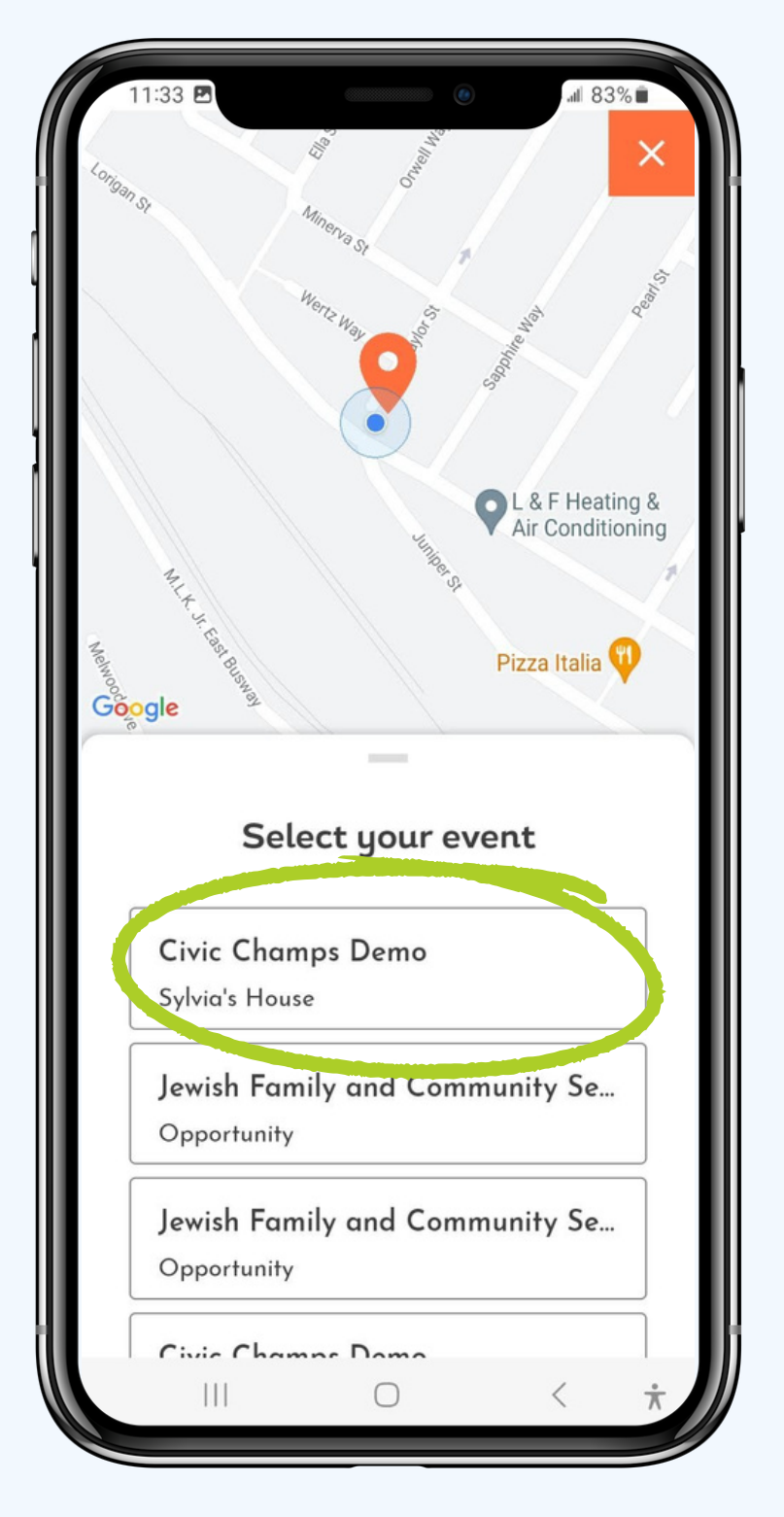

#### Let the stopwatch run while you volunteer.

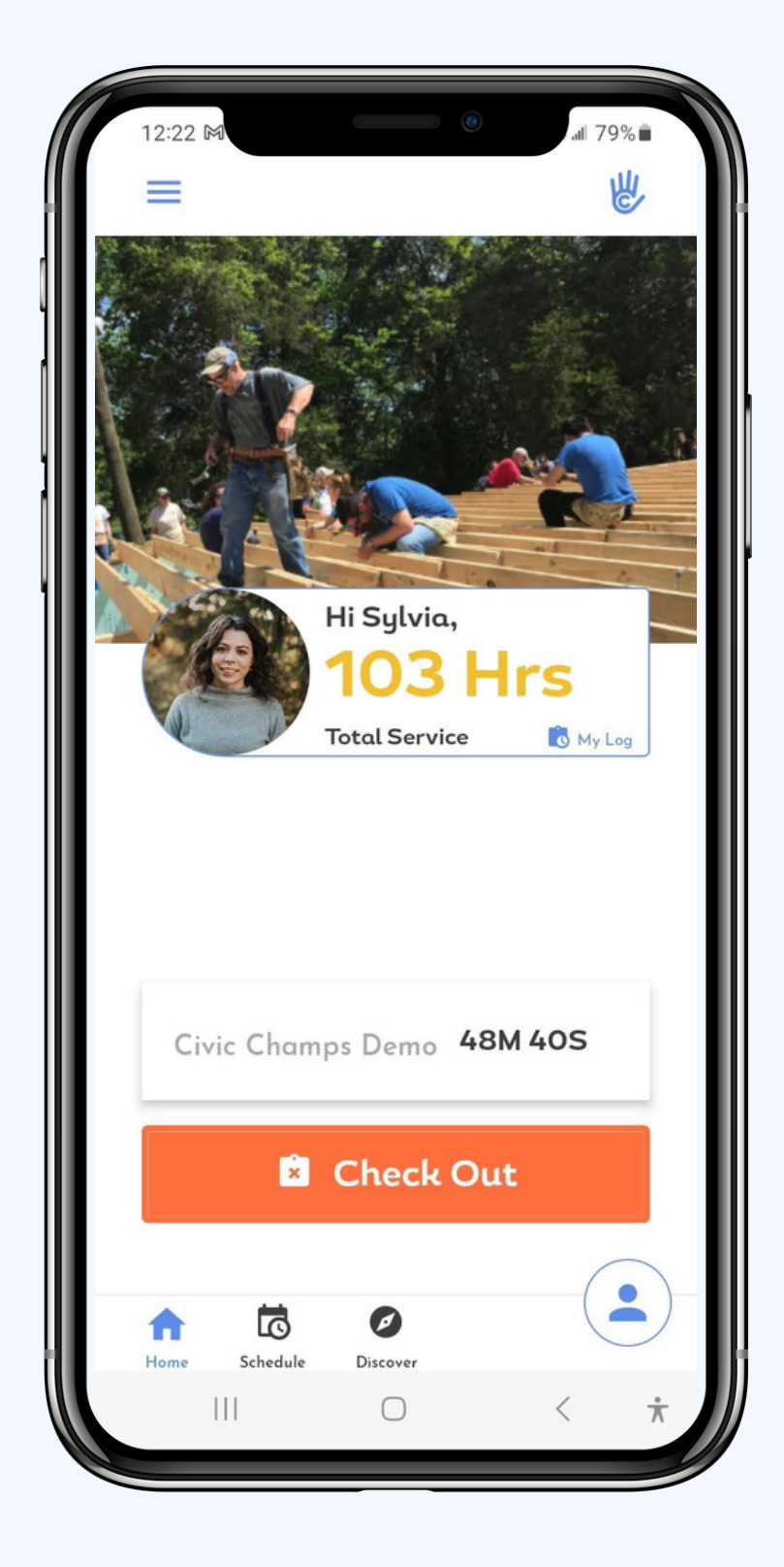

**Click Check Out**

### **Check out of an event**

Finish tracking your hours by clicking Check Out.

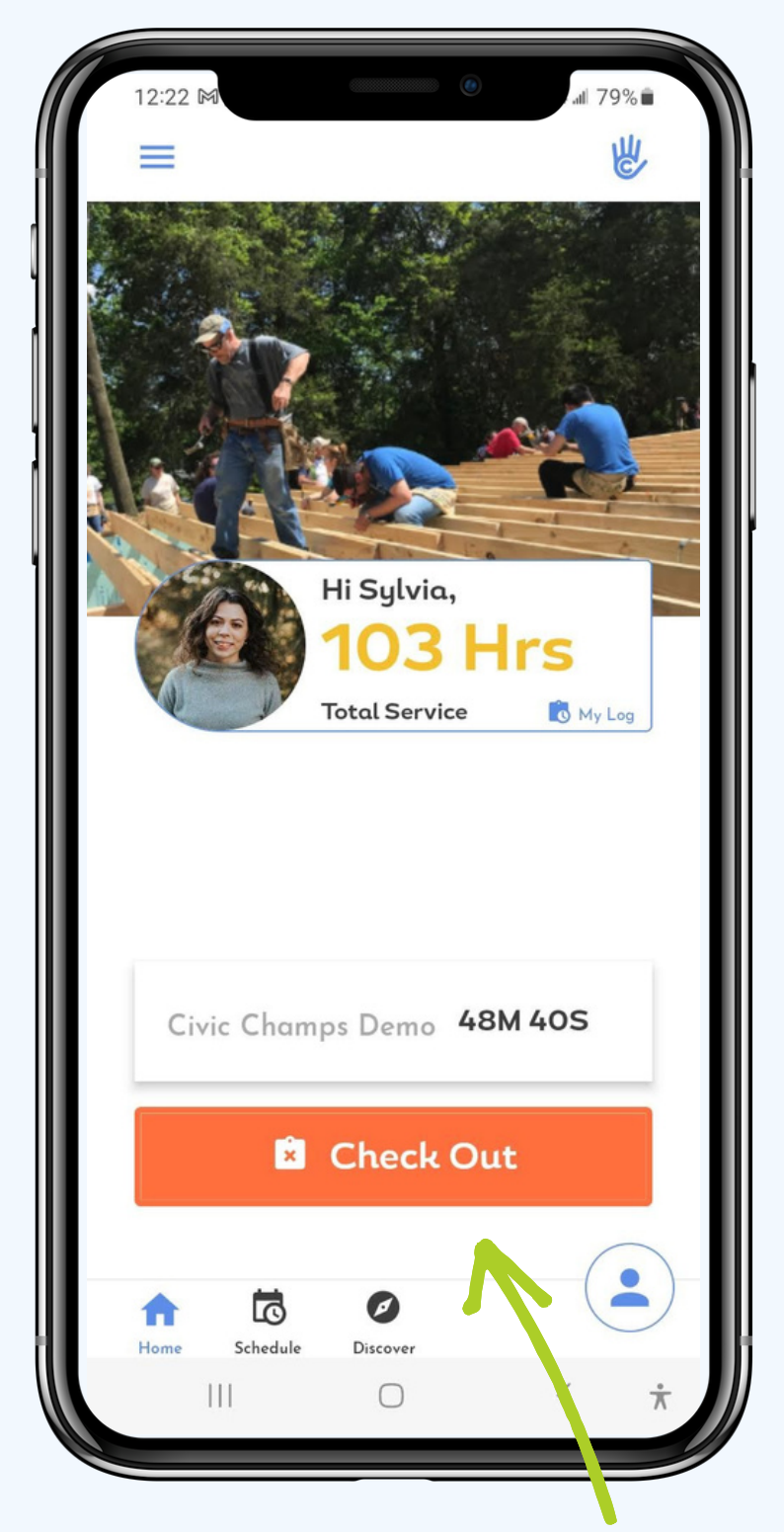

Select the role you performed and adjust your time if necessary.

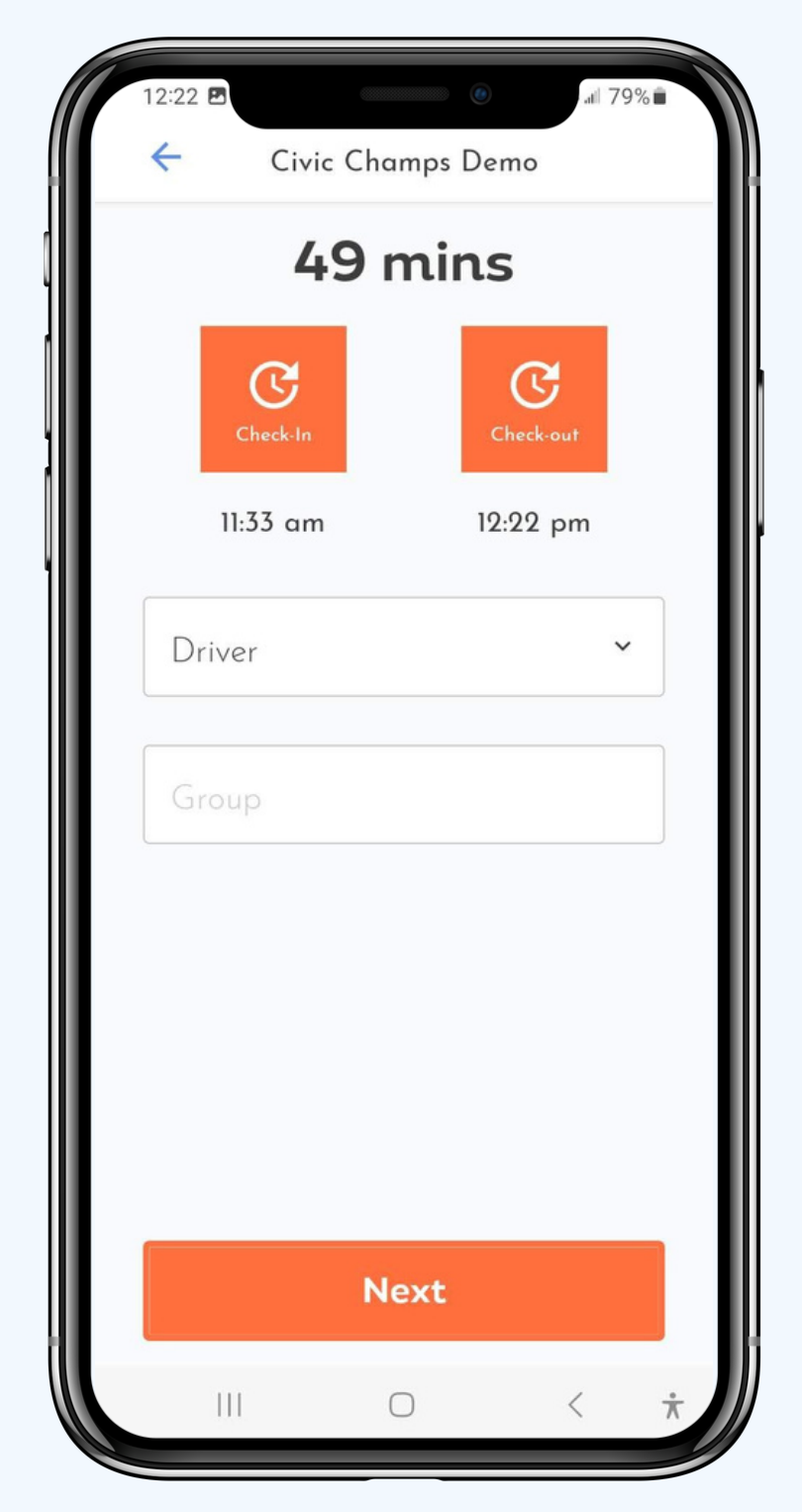

#### Leave your organization some feedback.

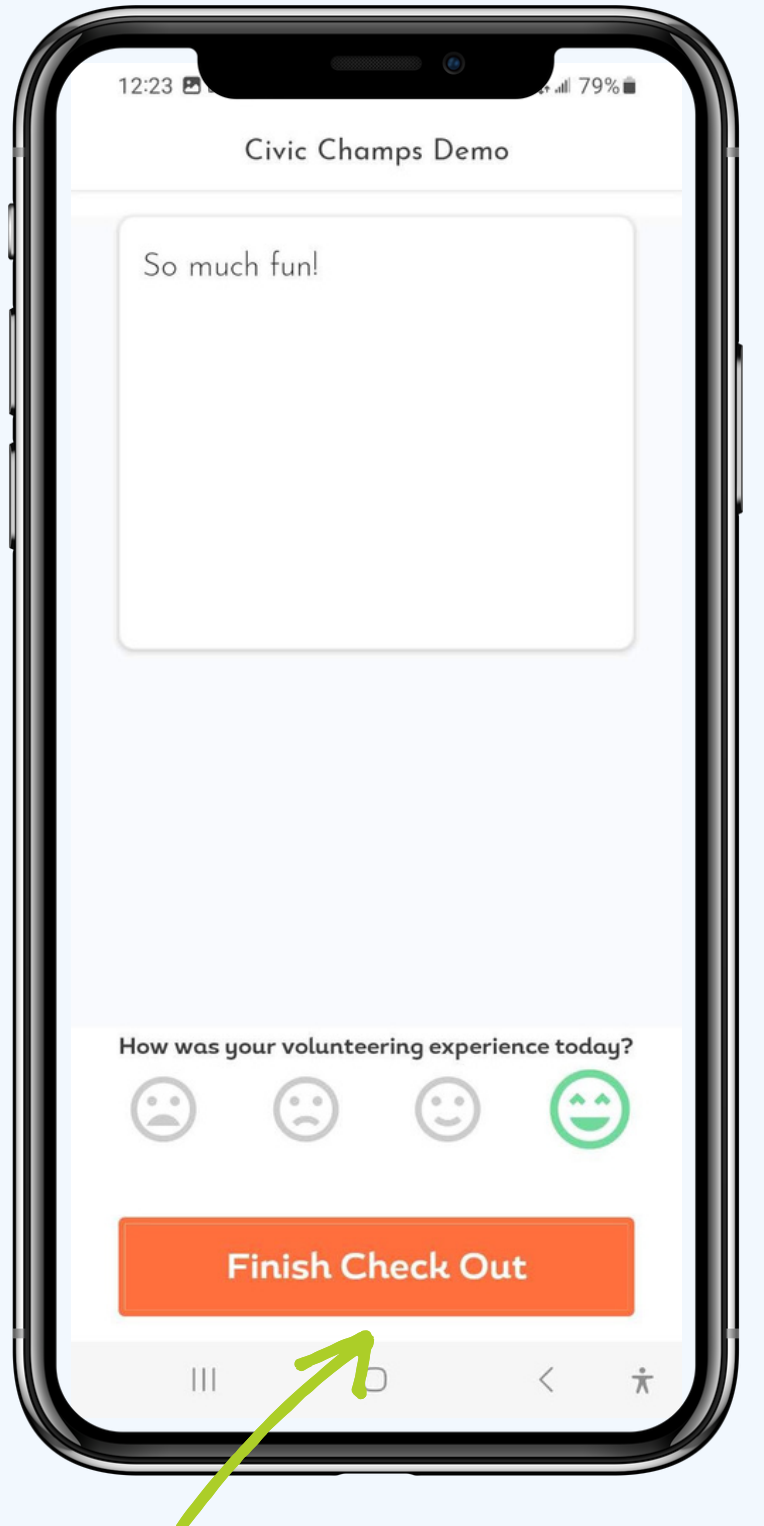

### **Click Finish Check Out**